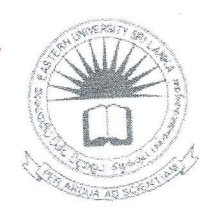

## கிழக்குப் பல்கலைக்கழகம், இலங்கை முதலாம் வருட பரீட்சை கலை கலாச்சாரப் பீடம் – 2015/2016 முதலாம் அரையாண்டு (ஆனி / ஆடி, 2017)

செயன்முறைப் பரீட்சை

.<br>ரல்லா வினாக்களுக்கும் விடையளிக்கவும்

நேரம் 2 மணித்தியாலங்கள்

Dengue<br>Be Alert

டங்கள் சுட்டிலக்கத்தின்(Index No) பெயரில் உறை(Folder) ஒன்றினை Desktop இல் செய்முறைகளையும் அவ்வுறையினுள் <sub>உருவாக்குக. நீங்கள் செய்யும் அனைத்து</sub> சேமிக்குக.

21) MS Word இனைப் பயன்படுத்தி கீழே காட்டப்பட்டவாறு ஆவணம் (Document) ஒன்றினை உருவாக்கி அதனை Question01.docx எனும் பெயரில் நீங்கள் Desktop இல் உருவாக்கிய Folder இனுள் சேமிக்குக.

## Dengue Fever

Dengue fever is caused by a Flavivirus, transferred through a bite of female Aedes Aegypti mosquito. This mosquito is active during the daytime and most active during the two hours after sunrise and a few hours before sunset.

## **Symptoms of Dengue**

- $\checkmark$  Aching muscles and joints.
- √ Body rash
	- First time disappear
	- Then Reappear.
- $\checkmark$  High fever.
- v Intense headache.
- $\checkmark$  Pain behind the eyes.
- $\checkmark$  Vomiting
	- Then feeling nauseous.

Page 1 of 6

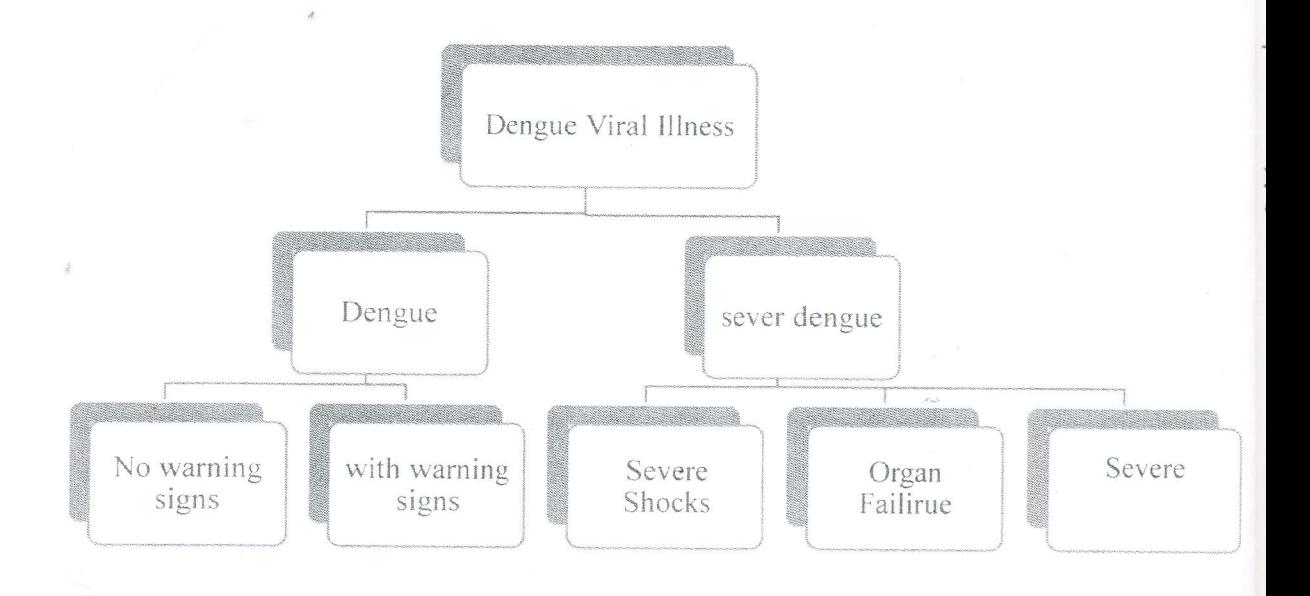

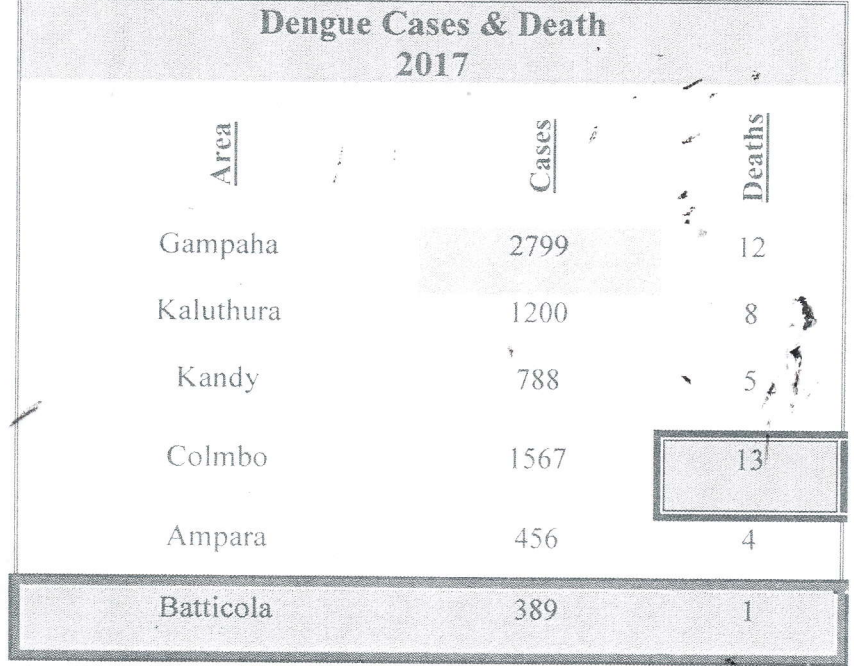

 $\frac{\Delta^2}{\Delta^2}$ 

ideo provides a powerful way to help you prove your point. When you click Online Video, you can paste in the embed code for page, and text box designs that complement each other. For example, you can add a matching cover page, header, and sidebar. Click Insert and then choose

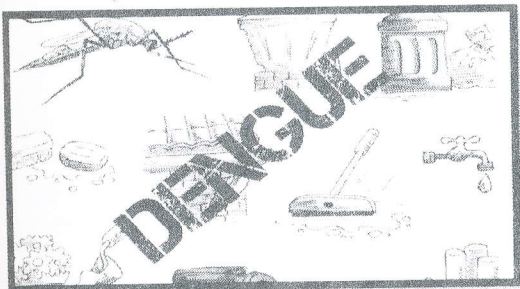

the video you want to add. You can also type a keyword to search online for the video that best fits your document.

To make your document professionally  $look$ produced, Word provides header, footer, cover

elements vou want the from different galleries. **THEMES AND** STYLES ALSO HELP YOUR

the

**DOCUMENT** COORDINATED. When you click Design and choose a new Theme, the pictures. and charts. graphics **SmartArt** 

**KEEP** 

change to match your new theme. When you supply styles, your headings chamee to match the new themme.

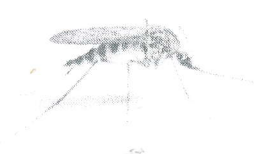

Save time in Word with new buttons that show up where you need them. To ehange the way a picture fits in your document, elick it and a button for Hayout options appears next to it. When you work on a table, click where you want to add a row or a column, and then click the plus sign.

Microsoft PowerPoint இனை உபயோகித்து கீழ் வரும் வகையில் எட்டு  $O(2)$ படவில்லைகள் (Slides) உள்ளடக்கியதான ஒரு Presentation file இணை உருவாக்கி அதனை Dengue.pptx எனும் பெயரில் நீங்கள் Desktop இல் உருவாக்கிய Folder இனுள் சேமிக்குக.

உங்களது presentation file இனுள் பின்வருவன உள்ளடக்கப்படவேண்டும்.

- புதிவிலக்கம்(Index No) படவில்லையில்  $(s\text{like})$ முதலாவது கொடுக்கப்பட்டிருக்க வேண்டும்.
- முதலாவது மற்றும் கடைசி படவில்லைகள் (slides) கவிர்ந்த அனைத்து படவில்லைகளின் அடிக்குறிப்பாக (footer) படவில்லையின் இலக்கத்தையும் (slide number) "EUSL" என காட்சியளிக்கும் வகையிலும் அமைக்கவும்.
- அனைத்து தலைப்புக்களுக்கும் animation வழங்கப்பட வேண்டும்.
- அனைத்து படவில்லைகளிற்கிடையேயும் ஏதாவதொரு படவில்லை மாறுகையினை (slide transition) உருவாக்கவும்.
- ஆறாவது படவில்லையில் மனிதன் மற்றும் நுளம்புகளுக்கிடையே அம்புக்குறி காட்டப்பட்ட திசையில் அசையும்படியான animation வழங்கப்படவேண்டும்.

இறுதி படவில்லையில் Home எனும் Action Button ஒன்றினை உருவாக்கி முதலாவது படவில்லைக்கு செல்லுமாறு Action வழங்குக.

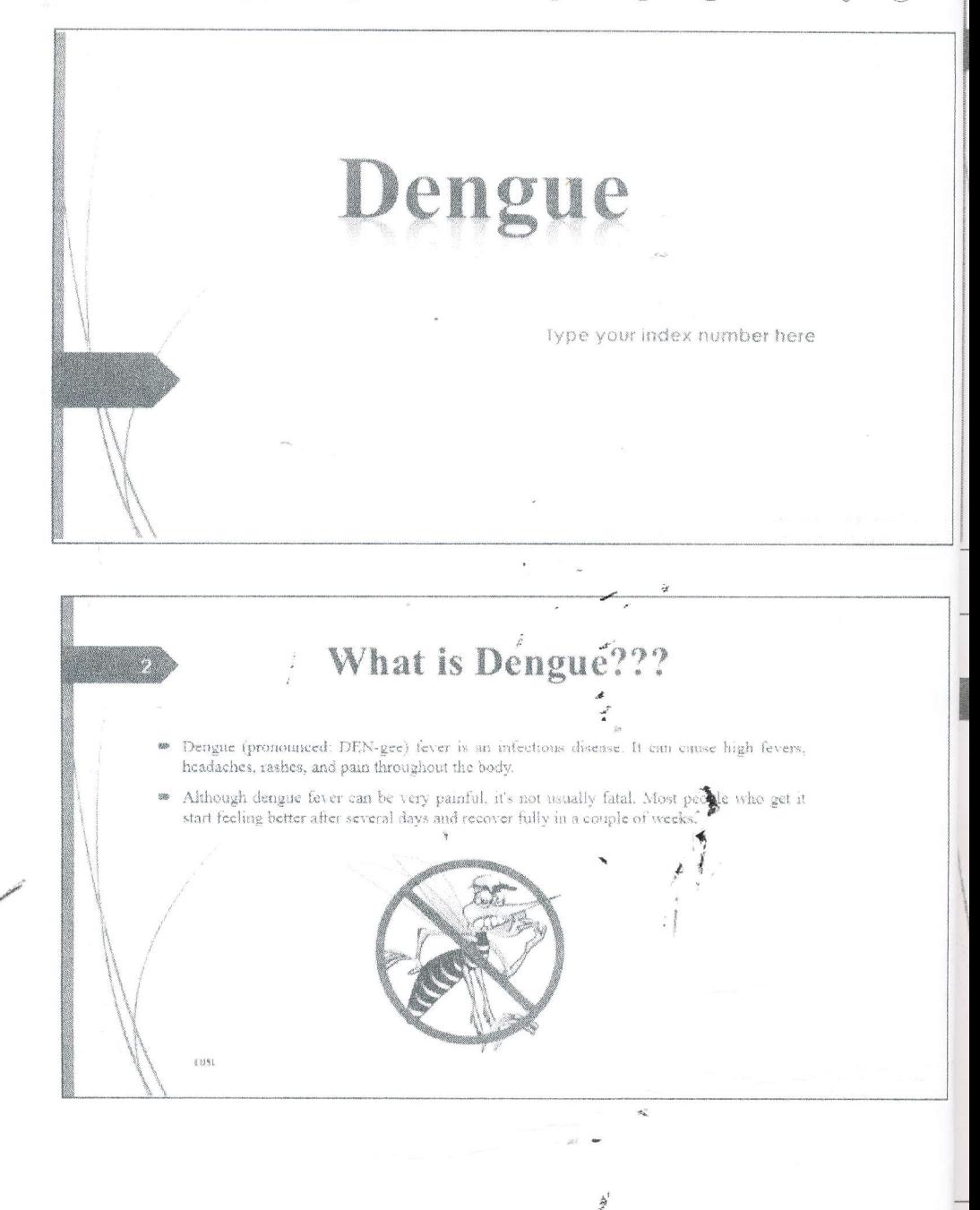

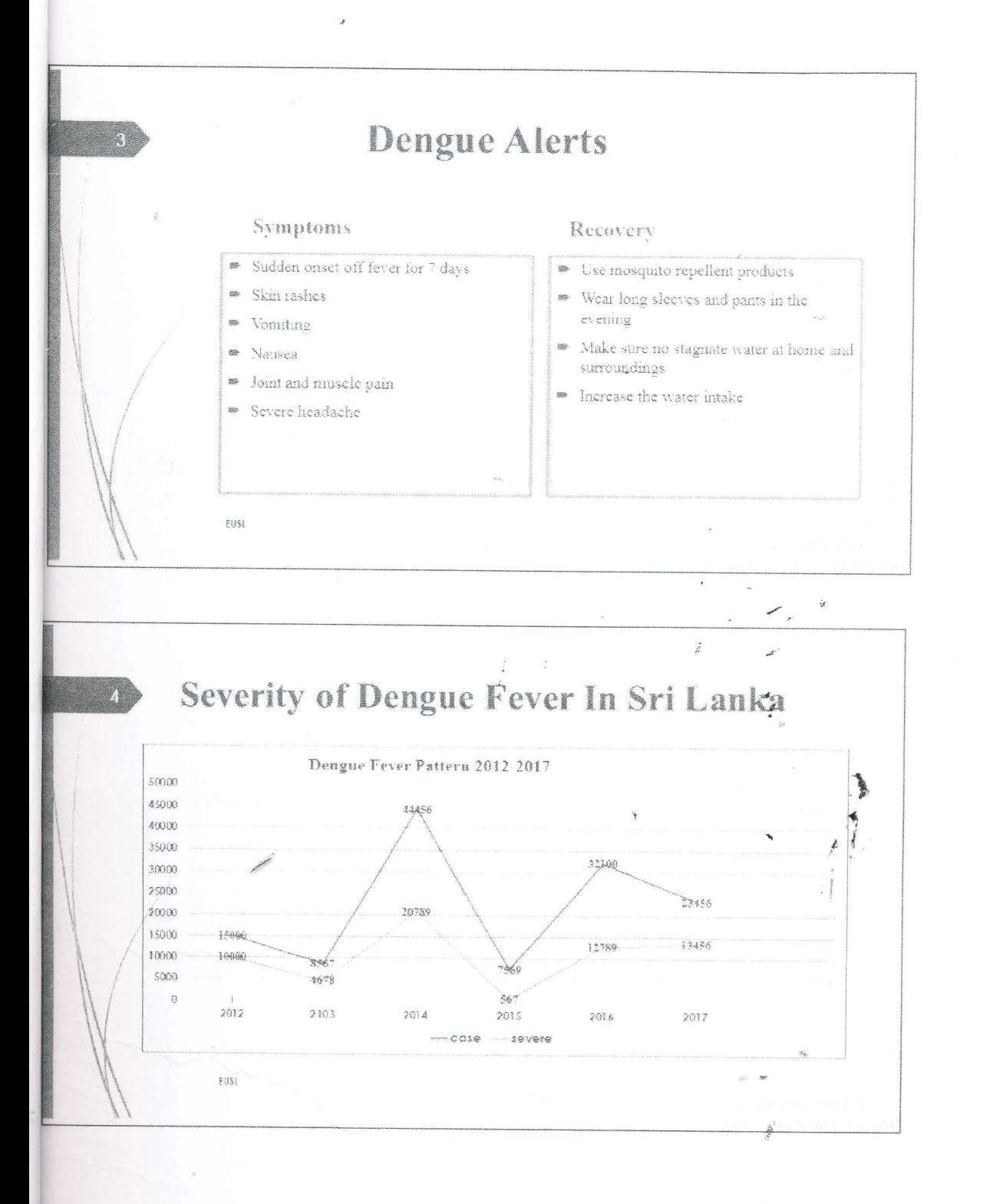

Page 5 of 6

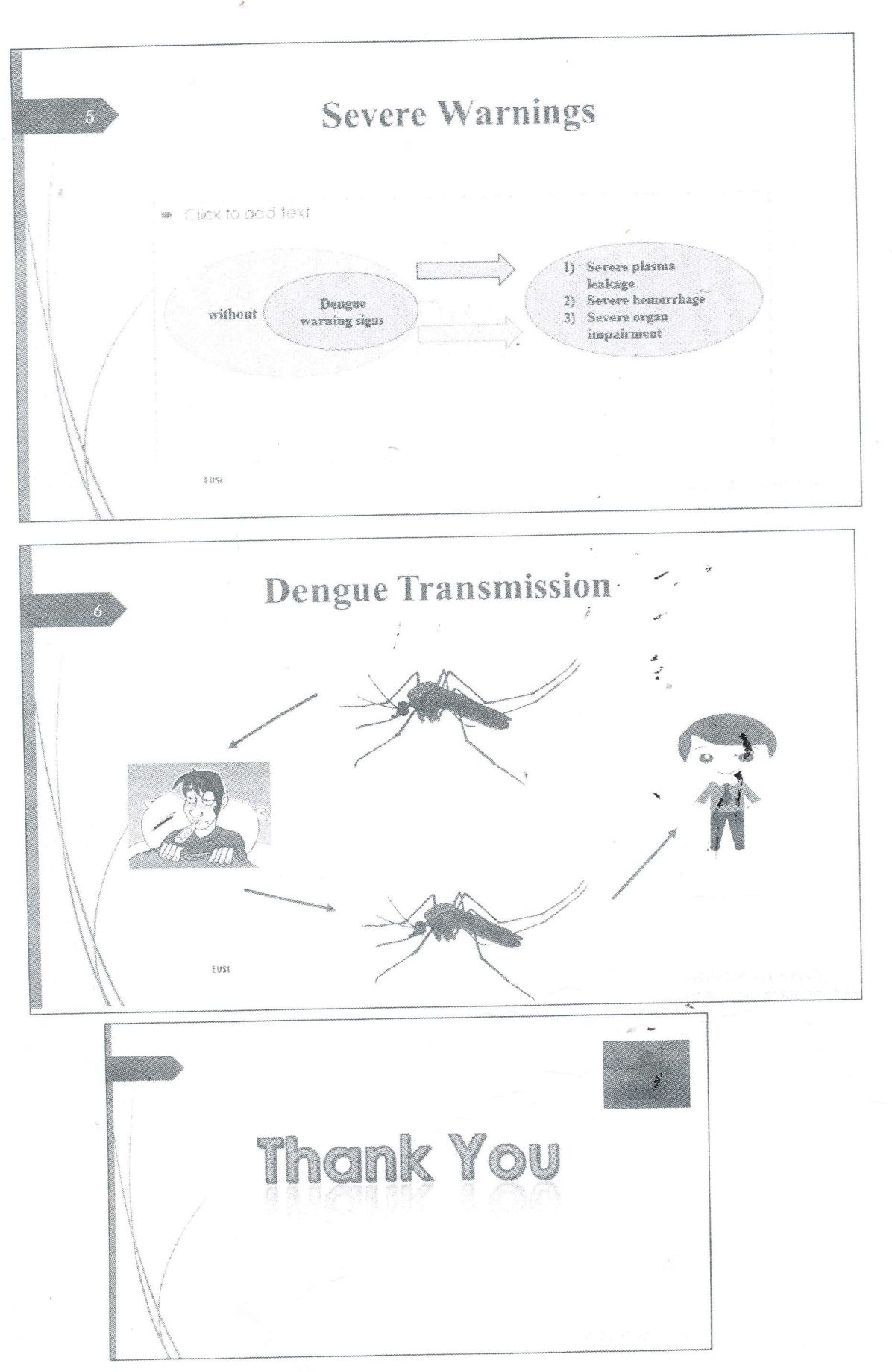